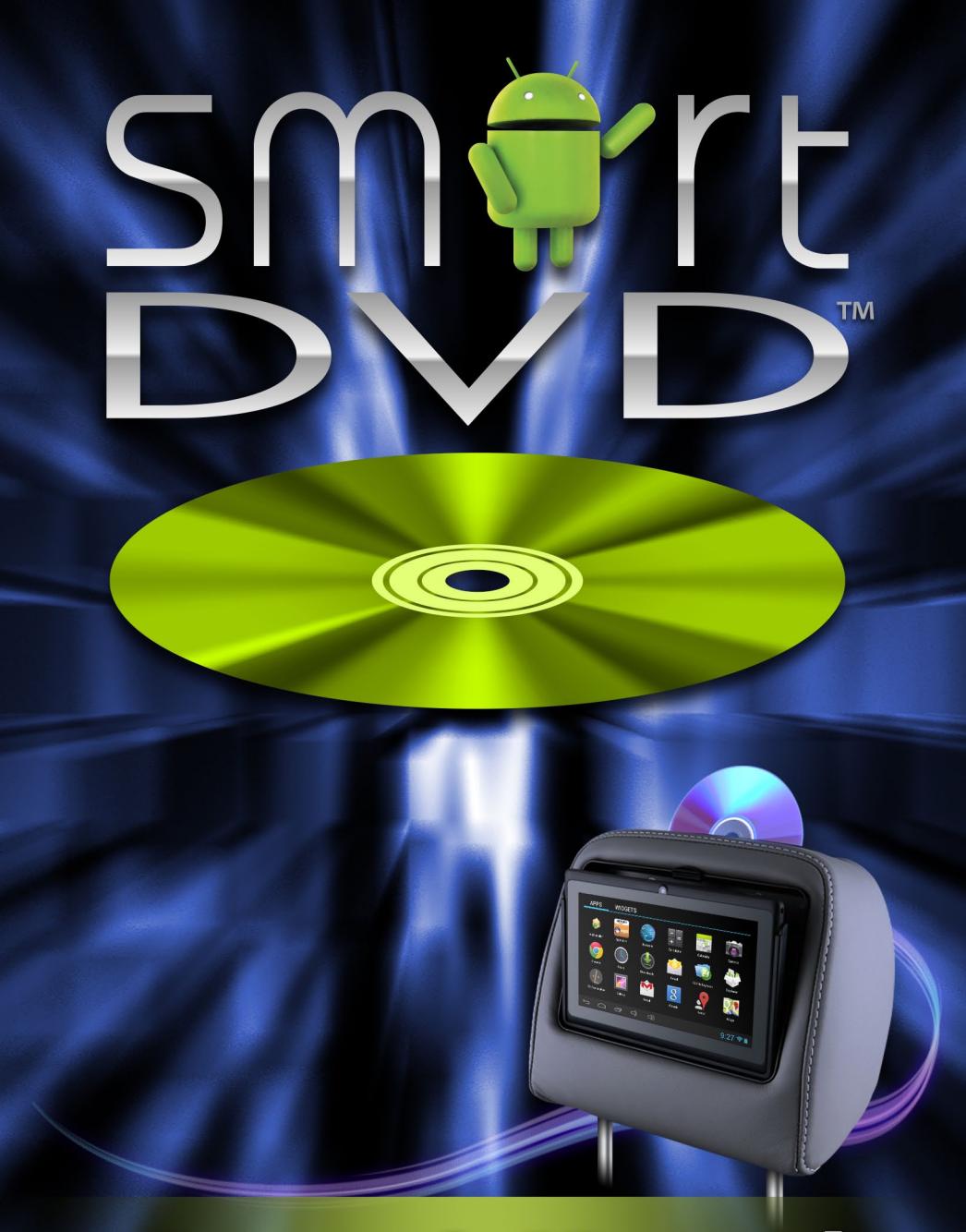

# Owner's Manual

99-0067-000-REV1

### *Getting Started*

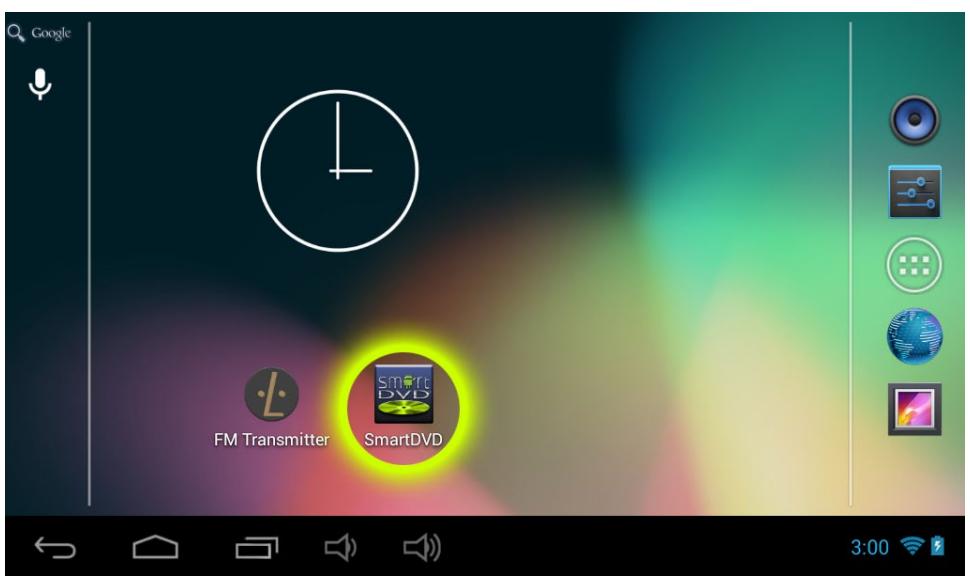

To start **SmartDVD™**, tap on the **SmartDVD™** icon. If the tablet is not docked or there is no power, **SmartDVD™** will show a screen letting the user know.

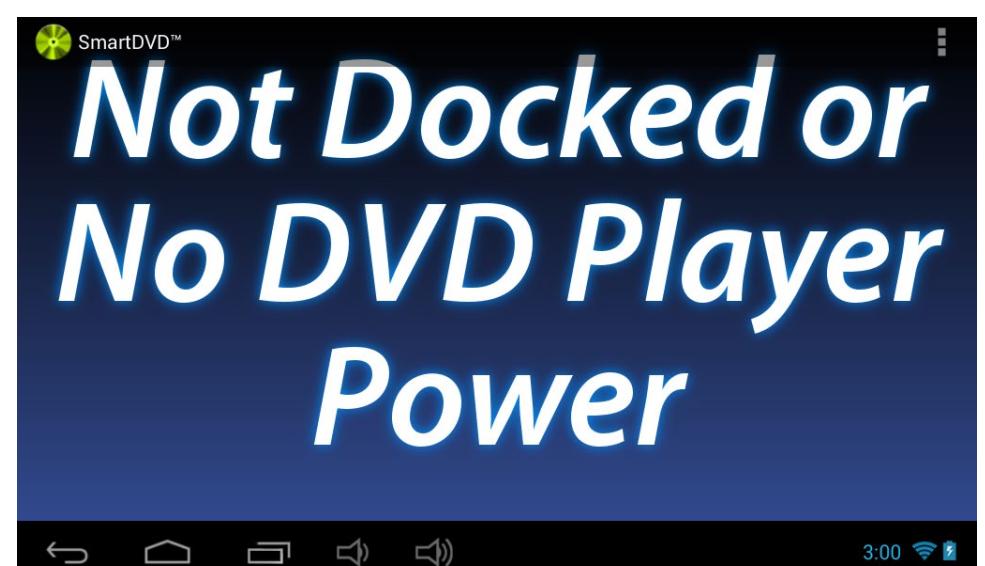

## *Getting Started (cont.)*

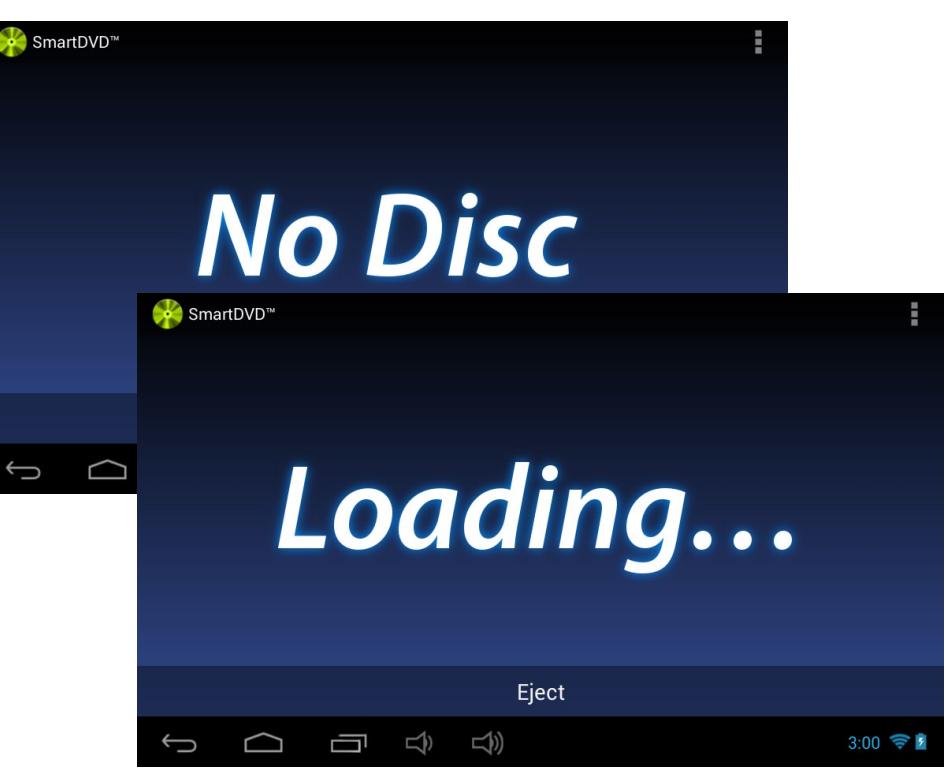

When inserting a DVD, be sure that the DVD label is facing the backseat. **SmartDVD™** will start loading the disc. By default, the app will find the largest file that is the feature film on the DVD and it will start playing that file.

### *User Interface Preferences*

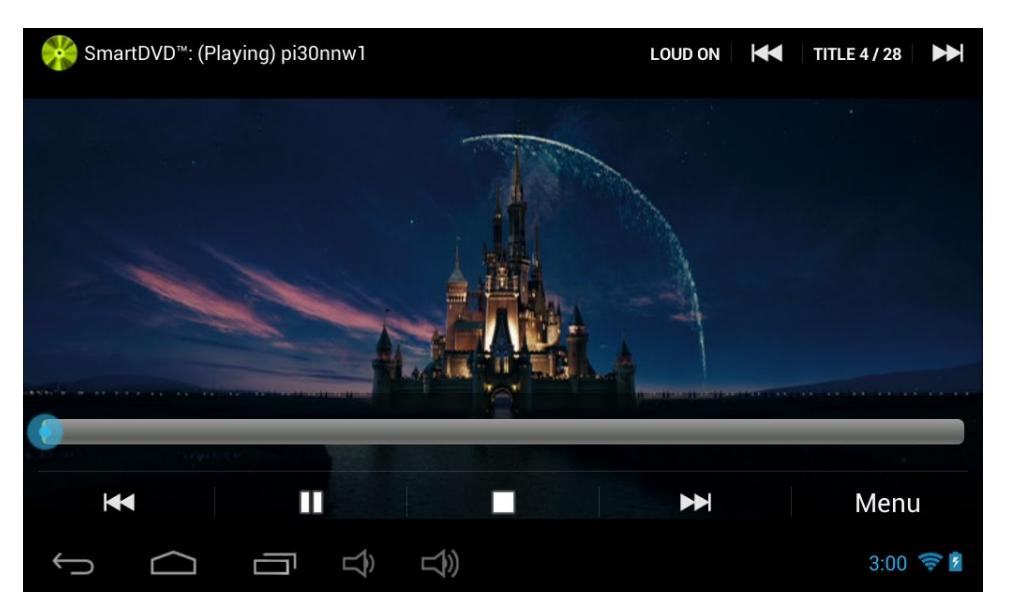

When the DVD starts playing you will see five buttons towards the bottom of the screen. The **PREVIOUS CHAPTER 14** button takes you to the previous chapter on the DVD. The **PAUSE** II button pauses the DVD. The **STOP E** button stops the DVD. The **NEXT CHAPTER**  $M$ button takes you to the next chapter on the DVD. The **MENU** button will take you to the DVD's menu where there are bonus features, scene selection, etc. (*Make sure to "double-tap" on the menu's selections.*)

Above the bottom group of buttons is a seek bar that you can use to jump to wherever you want on the DVD. Simply press anywhere on the seek bar to view that section of the movie.

The title of the file that is playing from the DVD will be displayed towards the upper left of the screen.

There are also **TITLE**  $\text{M}$   $\text{M}$  buttons in the upper right corner of the screen that you can use to go through titles on the disc.

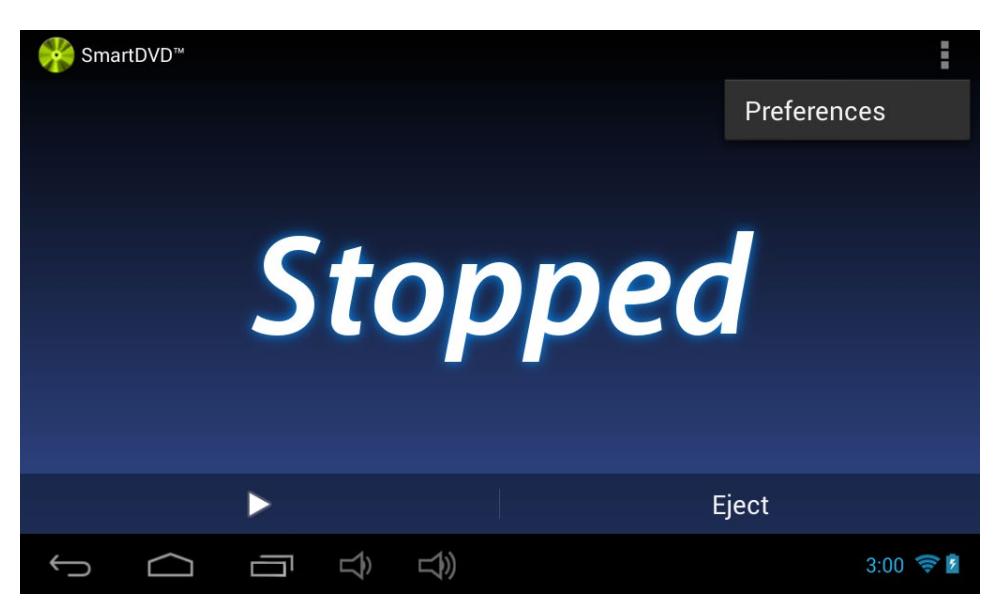

When the DVD is stopped, the bottom controls will change. There will be a **PLAY**  $\rightarrow$  button which will play the DVD and an **EJECT** button to eject the DVD (*The DVD must be stopped before it can be ejected*).

In the upper right corner of the screen there are 3 square dots. Selecting this will show a button for accessing the preferences. Please note that you can only access the preferences when the DVD is stopped.

*4 | SmartDVD™ Owner's Manual www.vizualogic.com www.vizualogic.com SmartDVD™ Owner's Manual | 5* 

### *Preferences (cont.)*

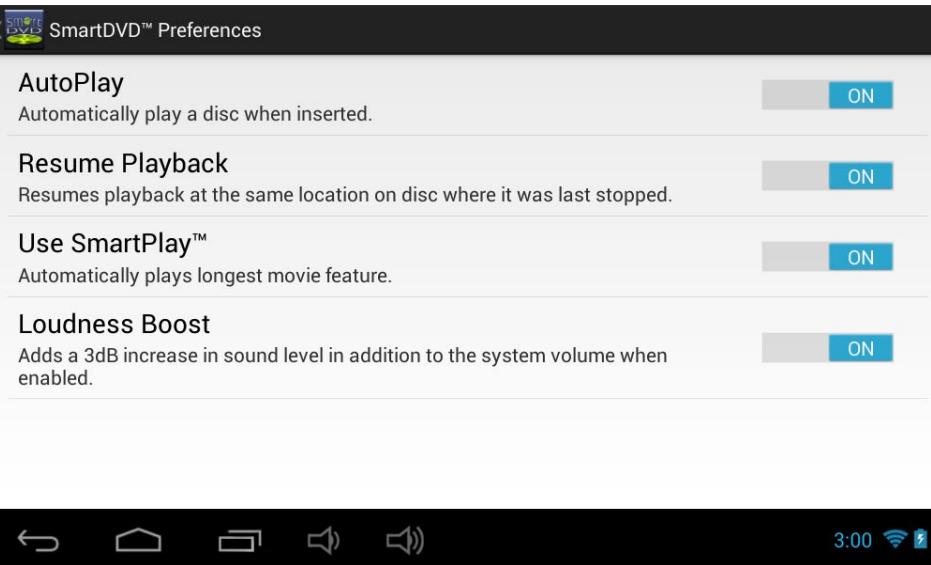

Once you are in the preferences, there are a list of options that you can toggle **ON** or **OFF** (default is set to **ON**).

- **• AutoPlay** will automatically play a disc when inserted. – *SmartDVD™ must be running.*
- **• Resume Playback** resumes movie where it was last stopped.
- **Use SmartPlay™** will automatically find and play longest movie feature on the DVD.
- **• Loudness Boost** adds a 3dB volume increase to the audio.

### *Troubleshooting*

If you are having problems playing a DVD with the **SmartDVD™** app, touch the **RECENT APPS or button**, find where the **SmartDVD**<sup>™</sup> app is and slide it to up or down off the screen in order to close the app from running. Then go back to **SmartDVD™** in the **APPS DRAWER**. Please note that the ignition must be set to ON when playing a DVD. The DVD player will NOT run if the car is NOT powered on.

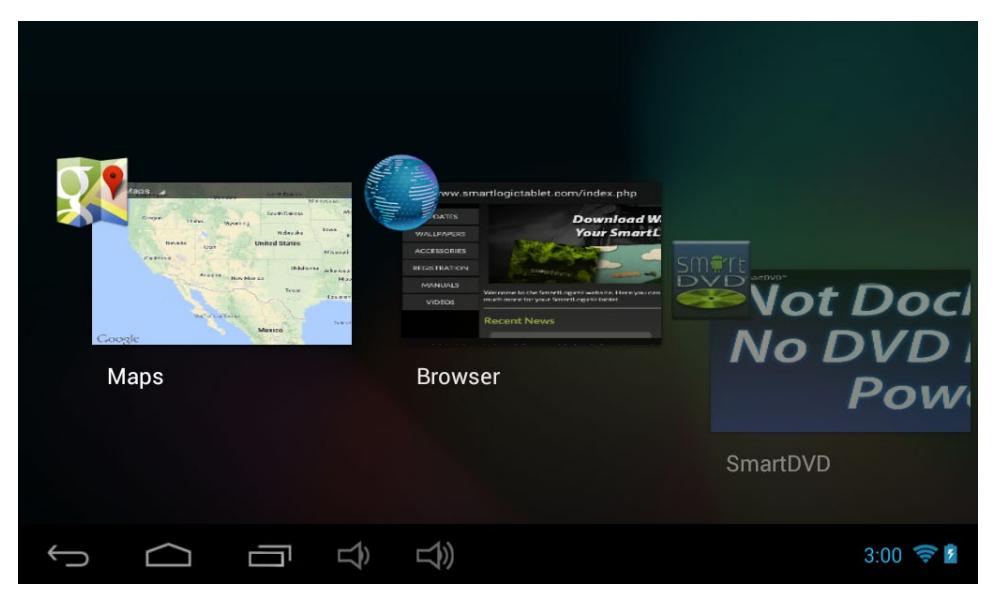

If for some reason the disc will not eject, you can do a "**Hard Eject**". To do a **Hard Eject**, you will need to exit **SmartDVD™** and close it from the **Recent Apps**. Next, go to your **Apps Drawer** and open the **FM Transmitter** app. Turn the **FM Transmitter OFF** (*if it is already OFF, turn it ON then OFF*). Exit the **FM Transmitter** app. Now, undock and dock the tablet (*you don't need to remove the tablet from the headrest, just slide it up and back down*). Tap on the clock in the lower right corner of the screen which will bring up the **Notification Panel**. Tap on, "**Eject Tool**" which will allow to eject the disc.

### *Troubleshooting (cont.)*

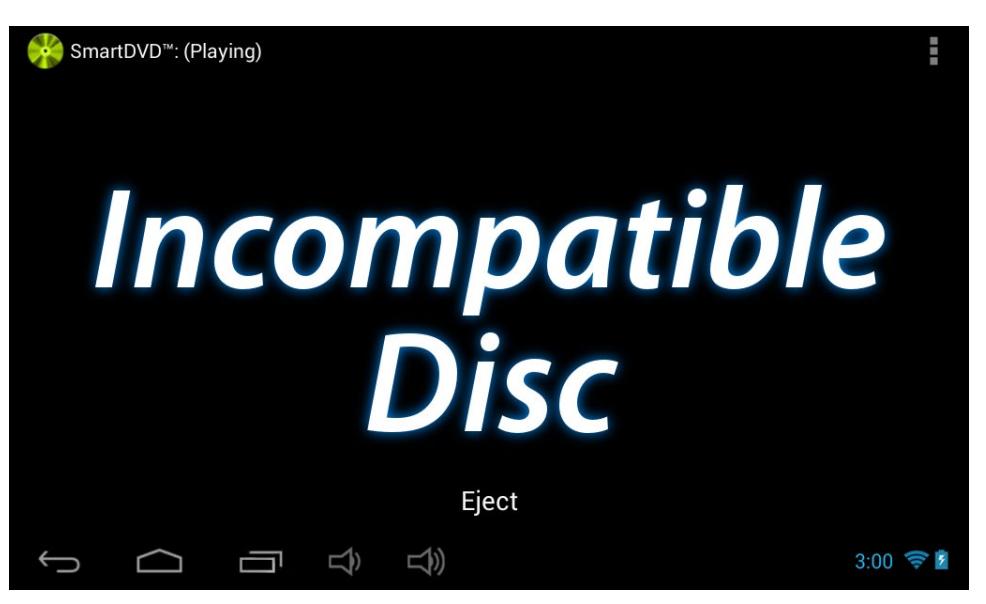

If a disc is inserted into the headrest that cannot be played, a message will be displayed letting the user know that it is an **Incompatible Disc**. **SmartDVD™** cannot play music CDs at this time.

### *Notes*

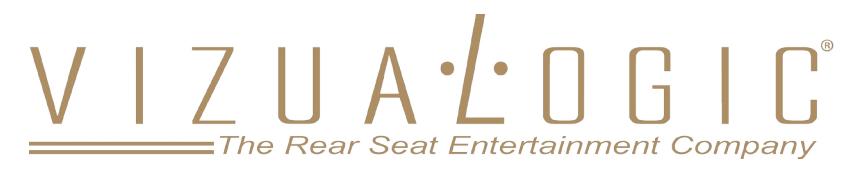

For more info, visit our website at www.vizualogic.com